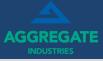

### **1. DOWNLOAD THE APP**

Scan the QR below or search for 'MYTRUCK GO' in your app store:

iOS/Apple/App Store

#### Android/Google/Play Store

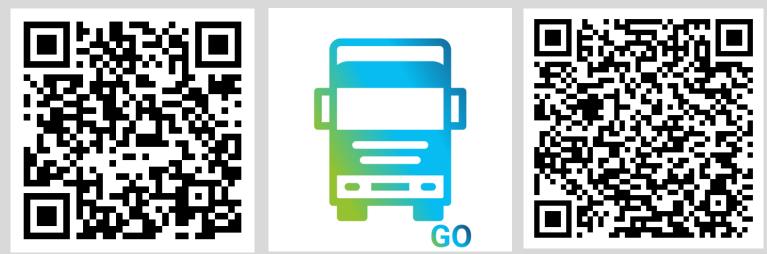

To aid download, at AI Sites please ask for details to log into our AIR GUEST free guest Wifi

# **2. REGISTER**

Once downloaded, open the app and tap 'Register'. Enter your details:

First/Last Name ; Country = United Kingdom ; Region ; Phone Number Country (UK = +44) ; Phone Number this is for the phone linked to your account where you receive your log in details License field is optional, you may wish to add your MPQC Number to help identify yourself

| မောင္စာ Holcim                        | € HOLCIM ⊕             |
|---------------------------------------|------------------------|
| User name                             | First name             |
| User name                             | First name             |
| Password                              | Last name              |
| · · · · · · · · · · · · · · · · · · · | Last name              |
| Password 🗞                            | Country                |
| Forgot password                       | Country 👻              |
|                                       |                        |
| SIGN IN                               | License                |
| Register                              | License                |
|                                       | Phone number country   |
|                                       | Phone number country 👻 |
|                                       |                        |
| <u>Privacy policy</u>                 | Phone number           |
|                                       |                        |
|                                       |                        |
|                                       | REGISTER               |

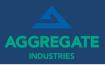

### **3. LOGIN & PASSWORD**

MyTruck GO

LOGIN

Your username and password will be texted to you, use this to log in.

The first time, the app will ask you to change the password to something you will remember, you can make this whatever you want.

If you forget this in the future, you can use the forgot password option on the main menu to resend the text and receive a new one time code to log in!

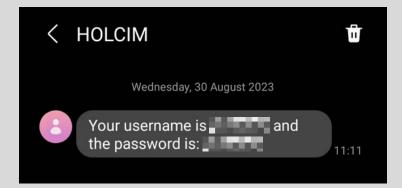

| User name              |    |  |  |
|------------------------|----|--|--|
| 1000                   |    |  |  |
| Current password       |    |  |  |
| ·····                  | Ø  |  |  |
|                        |    |  |  |
| New password           |    |  |  |
|                        | \$ |  |  |
| Repeat new password    |    |  |  |
|                        | Ø  |  |  |
| <u>Forgot password</u> |    |  |  |
|                        |    |  |  |
| CHANGE PASSWORD        |    |  |  |

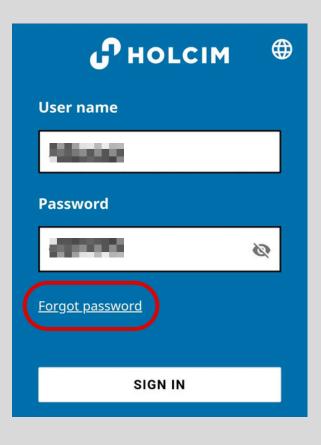

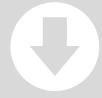

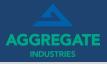

#### 4. APPROVAL

When you have changed your password, you will be sent for approval to the app.

Weighbridges, Planners, Compliance Managers and Logistics Managers will then be able to approve you when reviewed (you will only need to be approved once).

| Registration                                                                                |  |  |  |
|---------------------------------------------------------------------------------------------|--|--|--|
| User confirmation                                                                           |  |  |  |
| User has not yet been<br>approved. Wait until the<br>organization approves your<br>account. |  |  |  |
|                                                                                             |  |  |  |
|                                                                                             |  |  |  |
|                                                                                             |  |  |  |
|                                                                                             |  |  |  |
|                                                                                             |  |  |  |
| LOG OUT                                                                                     |  |  |  |

### **5. TRUCK SELECTION**

After logging in/approval; tell us which truck you will be driving; tap on the 'Truck' field and enter your vehicle registration number on the next screen and tap save.

**DO NOT enter any spaces** and leave the trailer options blank as this is not required.

|   | 17:06                  | ? 989 |       |                 |   |
|---|------------------------|-------|-------|-----------------|---|
|   | Truck Selection        |       |       | Truck Selection | × |
|   | Truck                  |       | Searc | :h              |   |
|   |                        |       | ٩     | Mytruckgo       |   |
|   |                        |       |       |                 |   |
|   |                        |       |       |                 |   |
|   | O Access without truck |       |       |                 |   |
| I | ок                     |       |       | SAVE            |   |
|   |                        |       |       |                 |   |

# 6. PERMISSIONS

When the app prompts, please grant the appropriate permissions for the app to work. Each permission is required for different parts of the app to function properly. The app will not allow you to continue to your tickets unless these are granted!

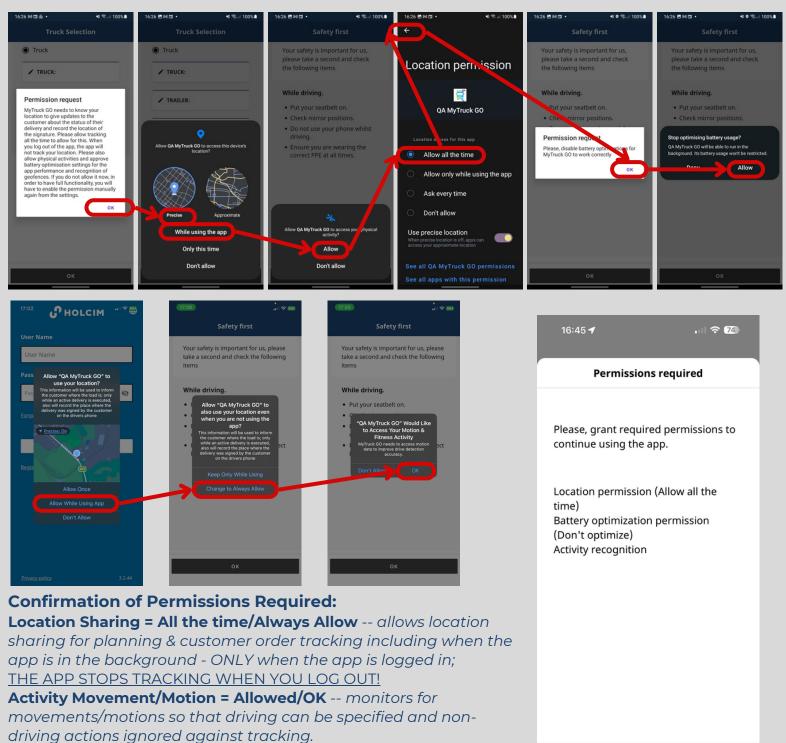

**Battery Optimisation = Allow** -- ensures that if the app is in the background, it can continue to refresh for updates periodically and keep the user logged in where applicable.

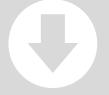

CHECK AGAIN

OPEN APP SETTINGS

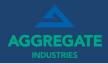

### **1. VIEW YOUR DELIVERIES**

After logging in and selecting your vehicle you will be prompted to confirm a safety message, then the following screen will display any deliveries that have been planned for the truck.

The next/current load will appear at the top, you will also be able to see when work is scheduled for you in the future!

Tapping on the first load will provide additional information about that delivery such as the material, shipping point, miles to destination and estimated time for delivery.

# **2. ACTIVATE CURRENT DELIVERY**

**Tap 'Activate Current Delivery' to begin.** You will then be prompted to arrive at the shipping point weighbridge, tap Load Truck once confirmed with the weighbridge operator.

**Note** Sometimes the plan can change due to customer demand or supply chain constraints - as such it is always important to check the ticket details before departing

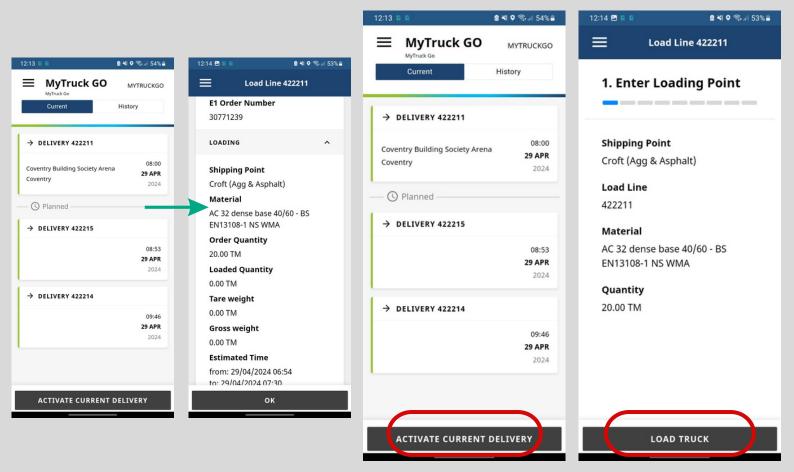

**Note** Once a vehicle has begun loading the app will not auto log out and tracking will continue even if the app is minimised with the above permissions granted

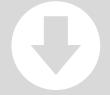

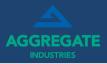

# **3. LOADING COMPLETED & NAVIGATION**

**MyTruck GO** 

EPOD

Once you have loaded; the app will automatically progress through to the next screen when you are weighed out and the ePOD is activated.

If the Customer Site screen doesn't appear - please check with the weighbridge in case of any issues or for a paper ticket to accompany the delivery.

You will now be prompted to drive to the delivery destination. The App will show you the address, delivery instructions, timings, weights, ticket ID and other information for the load.

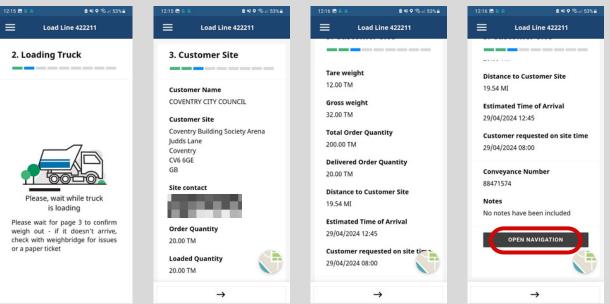

Should you need or wish to use, you can press Open Navigation; this will open the HERE HGV navigation app and auto populate the route. Please note, the navigation is just a suggested guide, and the route chosen is the responsibility of the driver/haulier to adhere to the correct road conditions and restrictions.

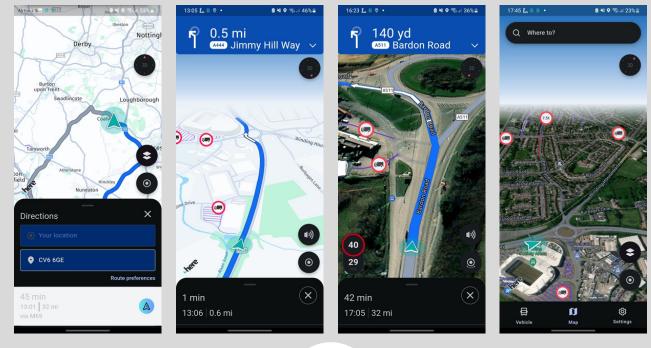

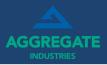

# 5. ARRIVE AT THE DELIVERY DESTINATION & UNLOAD

**MyTruck GO** 

When you arrive at the delivery point the app should, using your location data, automatically progress to the next screen. If the app does not progress automatically simply tap 'Yes' when asked if you have arrived on site. If you are using the navigation, this should also stop and you can return to the app.

Delivery notes/information for the customer will again be displayed at this point, as well as an option for you to enter your own notes about the delivery which will be visible to the Aggregate Industries planning team. Please confirm the information with the customer.

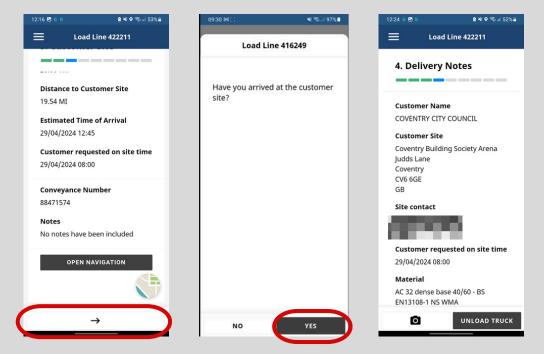

Tap 'Unload Truck' when appropriate/ready to tip. When unloading is complete you will have two options on screen:

1. Tap 'Finish' if you have no additional information to report and you want to go straight to signature (ie. when the job is a straight tip).

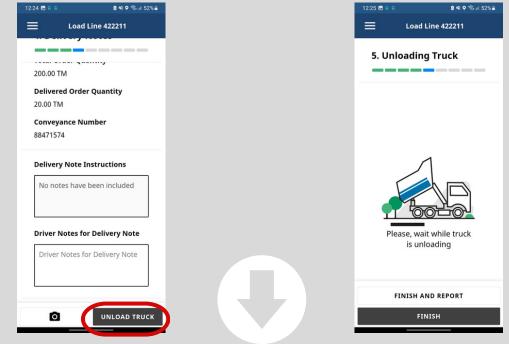

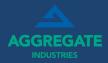

# **6. ADDITIONAL ACTIVITIES / SUPPLEMENTARY CLAIMS**

2. Tap 'Finish and Report', this will return you to the Notes screen should additional information need to be reported. You will be able to enter Additional Activities at the bottom such as:

- Chute Used (where you used the chute on the delivery tip)
  - (where you have had to wait whilst the truck was unloaded)
    - (where you have arrived and had to wait to tip off)
- Waiting Time Additional Minutes
- (where will have to spend extra time getting off site after signature)
- Estimated Returned Quantity (where you have tonnage to return, enter the weight remaining)
- Additional Miles

Daywork

(where the haulage zone is higher/lower than the distance travelled)

If you have something to note, tick the relevant option. When/If a box appears to input something, input the value you wish to claim for in the relevant section.

These will appear on the customer signature page under Additional Activities and should be confirmed before signing. Values will be recorded on PODs as well as in the app History section.

If you hit finish, or go to the customer signature page by mistake, you can go back to this page. Any values will be recorded and remembered if you move between screens.

| 9:31 ⊠()         | শ বিনা 96% 🕯          |
|------------------|-----------------------|
| Load Load        | Line 416249           |
|                  |                       |
|                  |                       |
| Driver Notes for | r Delivery Note       |
|                  |                       |
| Driver Notes fo  | r Delivery Note       |
|                  |                       |
|                  |                       |
| Additional Activ | vities                |
| Chute Used       |                       |
| Daywork          |                       |
| Waiting Time     |                       |
| Additional Mi    | nutes                 |
| Estimated Re     | turned Quantity       |
| Additional Mi    | les                   |
|                  |                       |
|                  | CUSTOMER              |
| Ō                | CUSTOMER<br>SIGNATURE |
|                  |                       |

| 12:25 🖻 🛱 🛱        | 🗟 💐 오 🖘 🗐 52% 🛢       |  |
|--------------------|-----------------------|--|
| E Load Line 422211 |                       |  |
|                    |                       |  |
| Chute Used         |                       |  |
| Daywork            |                       |  |
| Daywork            | Minutes               |  |
| Waiting Time       | <u></u> 22            |  |
| Waiting Time       | Minutes               |  |
| Additional Minu    | ites                  |  |
| Additional Minute  | es Minutes            |  |
| Estimated Return   | rned Quantity         |  |
| Estimated Return   | ned Quanti <b>TO</b>  |  |
| Additional Miles   | 5                     |  |
| Additional Miles   | Miles                 |  |
| Ø                  | CUSTOMER<br>SIGNATURE |  |

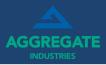

# 7. CUSTOMER SIGNATURE

When all additional information has been captured tap Customer Signature. Please then review items of the delivery with the customer including timings, additional activities and notes for the delivery.

The customer will be able to review all information about the delivery, before submitting their name, adding a signature after pressing the 'sign' button, and ticking the T's and C's box to accept the delivery per the information provided.

Please do ensure all information is recorded accurately and the person responsible signs the delivery.

| 2:25 🖻 🗟 🕷 🗣 📚 💷 51% 🛢      | 12:25 🖪 🗟 🗟    | 🖻 💐 🕈 🗟 اال ا | 12:26 🖪 🗟 🛱   | 🖻 💐 오 🗟 💷 51% 🛢                                    |
|-----------------------------|----------------|---------------|---------------|----------------------------------------------------|
| Load Line 422211            | E Load         | Line 422211   | E Loa         | ad Line 422211                                     |
| 6. Customer Signature       | -              |               | Customer Sig  | X da Assiya (dat)                                  |
| Order Number                | DELIVERY NOTES | ~             |               | SIGN                                               |
| 1831181                     | MATERIAL       | ~             |               |                                                    |
| Conveyance Number           |                |               |               |                                                    |
| 88471574                    | TRANSPORT      | ~             |               | <u> </u>                                           |
| Material                    | ADDITIONAL ACT | IVITIES ~     |               | 100                                                |
| AC 32 dense base 40/60 - BS |                |               |               |                                                    |
| EN13108-1 NS WMA            | Customer Note  | s             | ¢             | ⊗                                                  |
| Loaded Quantity             | Customer Not   | es            | We, the custo | mer, acknowledge having                            |
| 20.00 TM                    |                |               |               | delivery in accordance with                        |
| Tare weight                 |                |               |               | for the supply of Goods<br>es between ourselves as |
| 12.00 TM                    |                |               |               | ggregate Industries UK<br>K") as seller/supplier,  |
| Gross weight                |                |               |               | hich this delivery has been                        |
| BACK TO REPORT              | ВАСК Т         | O REPORT      | BACK          | TO REPORT                                          |
| SAVE                        | s              | AVE           |               | SAVE                                               |
|                             |                |               |               |                                                    |

Tap **'Save'** to complete the delivery.

If you are without phone signal, you will be able to complete the ticket in full subject to activating on weigh out. When you regain signal, the app will sync and update. (You need to activate the ticket for the ticket when you have a connection for it to be available offline)

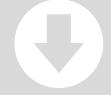

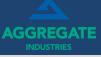

### **1. DELIVERY HISTORY AND PDF COPIES**

The app will store the previous 10 deliveries you have completed within the app. To access details and PDF copies of your previous deliveries tap 'History' on the homepage. You can check for all information on the delivery as well as download a PDF of the POD to your device.

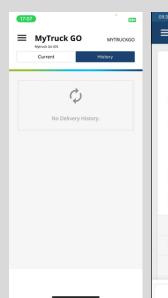

| ≡      | Load Line 416    | 249       |
|--------|------------------|-----------|
|        |                  |           |
|        | Number           |           |
| 12543  |                  |           |
| E1 Ore | der Number       |           |
| 30532  | 266              |           |
| Conve  | eyance Number    |           |
| 87541  | 449              |           |
| Loade  | ed Quantity      |           |
| 19.98  | TO               |           |
| Mater  | rial             |           |
|        | HDM bin 40/60 CL | 929 des - |
|        | 13108-1 HS WMA   |           |
|        | ige Zone         |           |
| 2 Road | d Miles          |           |
| DELIVE | ERY NOTES        | ×         |
| MATER  | IAL              | ¥         |
| TRANS  | PORT             | ~         |
| PD     | 0F               | ок        |
|        |                  |           |

# **2. MENU OPTIONS**

From the home screen tap the menu icon in the top left corner, this will give you options to Change Truck if you need to log to another truck, adjust Settings and Log Out.

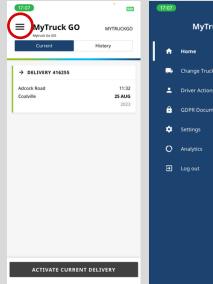

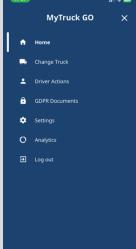

#### **3. LOGGING OUT**

To log out tap 'Log Out' from the menu and then tap 'Log Out'. Logging out will stop the app from tracking you until you log in again. All other app functionality will also stop. Please remember to log out at the end of your shift (including when overnight loaded).

The app will also automatically log you out if there is no more work to complete within the app during a "shift". The automatic log out will occur after 90 minutes following the last app action. Should you wish to log out sooner on "shift completion" - Log out via the menu.

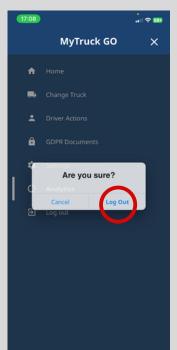